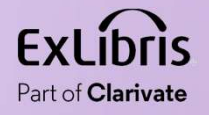

# How to use Direct Linking to enable a Primo user to skip the Services Page Frankling to enable a Primo user to skip the<br>Services Page<br>Woel Kortick May 2024

 $\mathbf{H} \mathbf{H}$  .

П  $0.0000$  $\rm H\,H\,H\,H$ 

0.0.00

www.government.com/www.government.com/www.government.com/www.government.com/www.government.com/www.government.com/

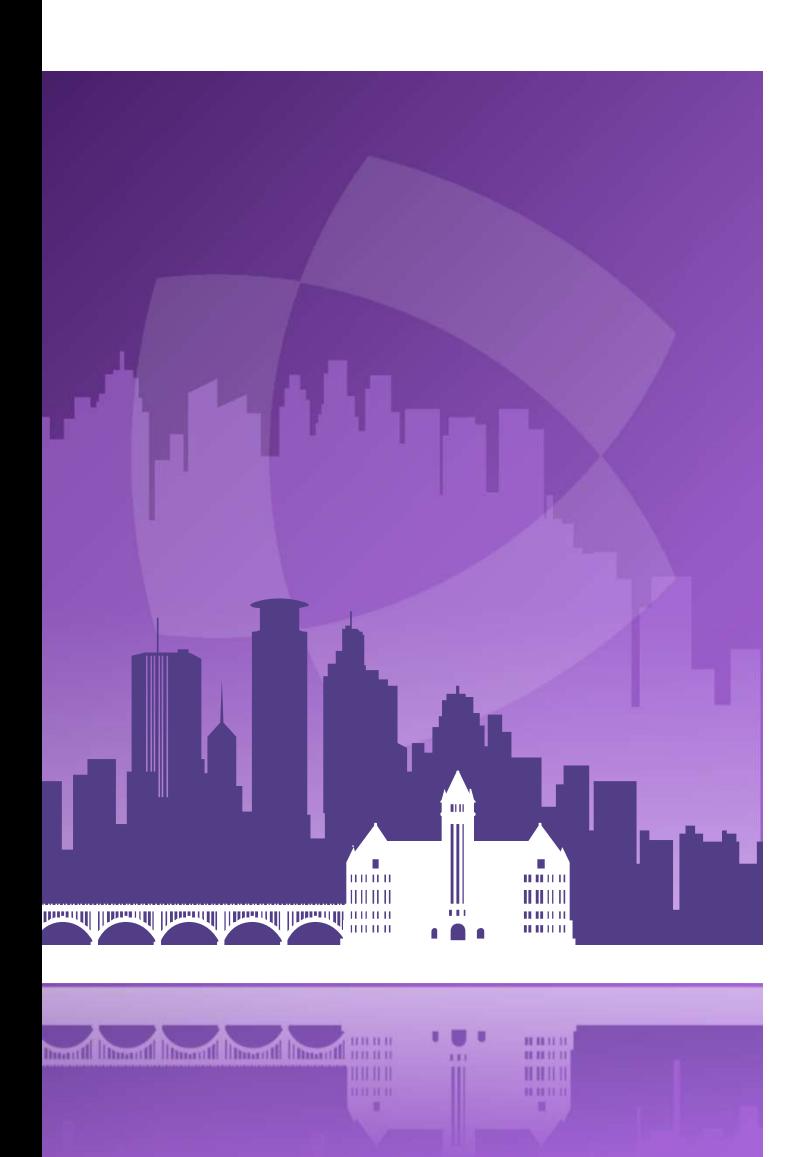

#### Agenda

- Introduction
- An example before configuring the Direct Linking
- Configuring the Direct Linking
- An example after configuring the Direct Linking

## Introduction

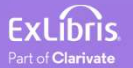

#### Introduction

- In addition to this presentation, you may wish to also see the Ex Libris Developers Network blog How to use Direct Linking to enable a Primo user to skip the Services Page and link directly to a full text service.
- In this presentation we will show how the institution can use the Direct Linking to have the user automatically go to the first service which appears on the Services Page.
- In this way, the Primo user skips the Services Page and the need to further click an Electronic Collection (service) to access the resource.

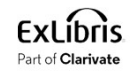

#### Introduction

- This can be useful if the institution wants to promote a certain Electronic Collection.
- This can be used in conjunction with the "Online Services Order" whereby the institution can determine what will be the first service on the Services Page.
- Regarding determining which services will appear first on the Services Page **the Service See How to use the Condity Condity**<br>This can be useful if the institution wants to promote a certain Electronic<br>Collection.<br>This can be used in conjunction with the "Online Services Order" whereby the<br>institut services on the Services Page in Primo after clicking Available Online

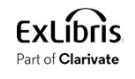

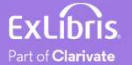

- If we perform a search in Primo for electronic resource "Journal of education for library and information science" and click "Available Online" we see several electronic collections as links to the resource.
- The user then needs to click one of them.

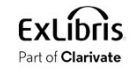

• Search for the Journal and click "Available Online"

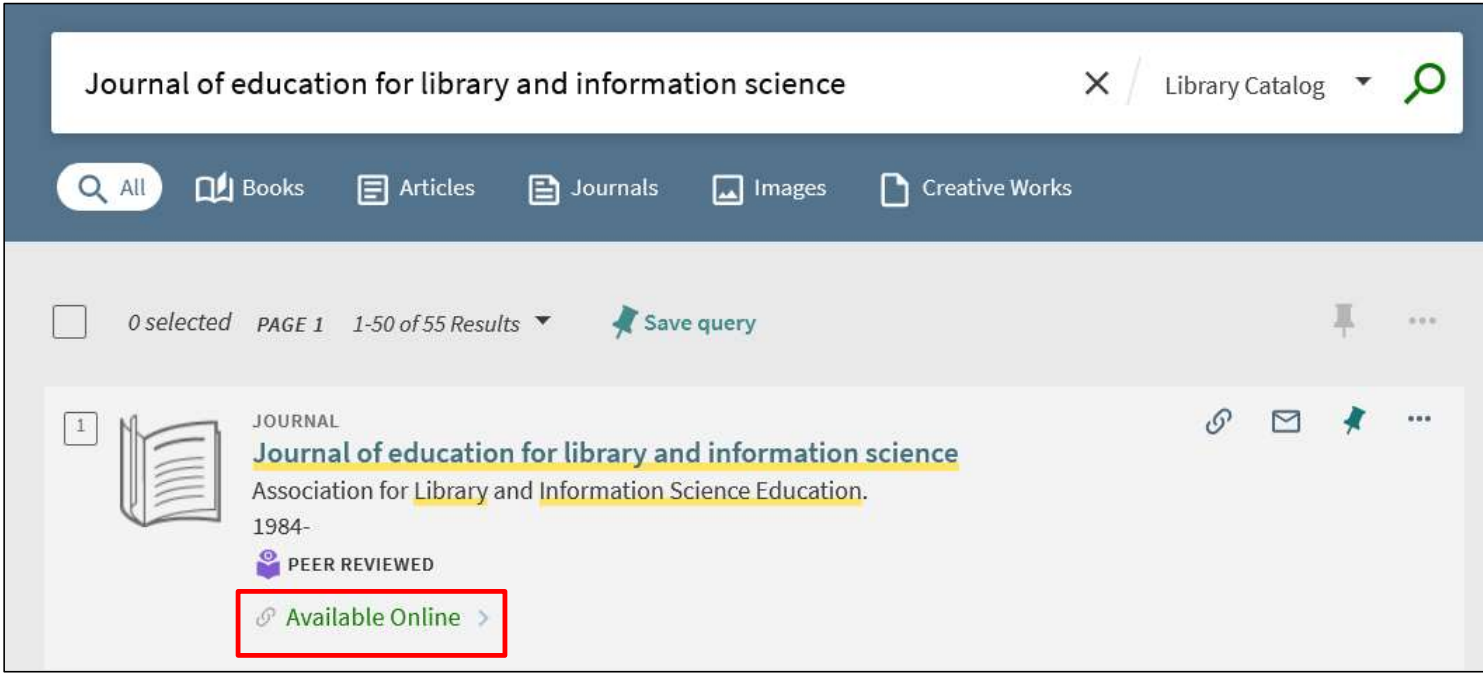

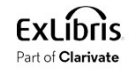

• Here is what we get ("Education Database" from interface ProQuest is first)

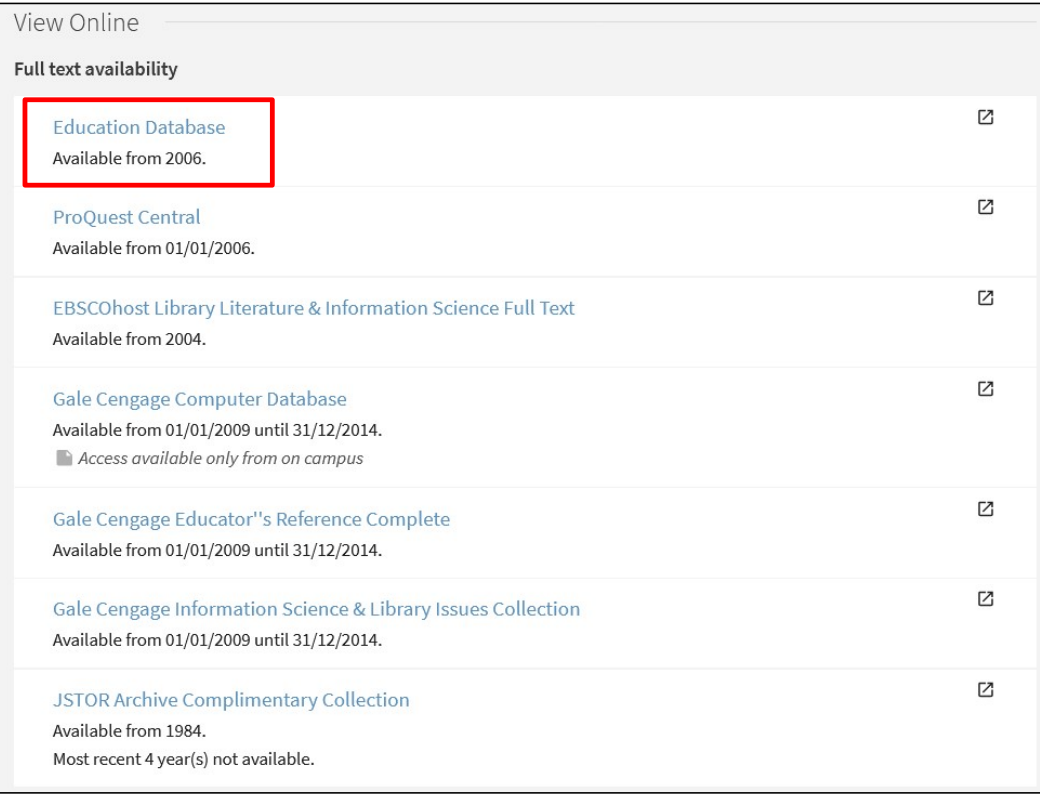

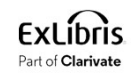

- We may want, for example, to define that the user will automatically go to "Education Database" after clicking "Available Online"
- We can do this via the Direct Linking

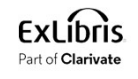

### Configuring the Direct Linking

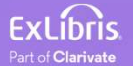

#### Configuring the Direct Linking

• Go to "Configuration > Fulfillment > Discovery Interface Display Logic > Direct Linking".

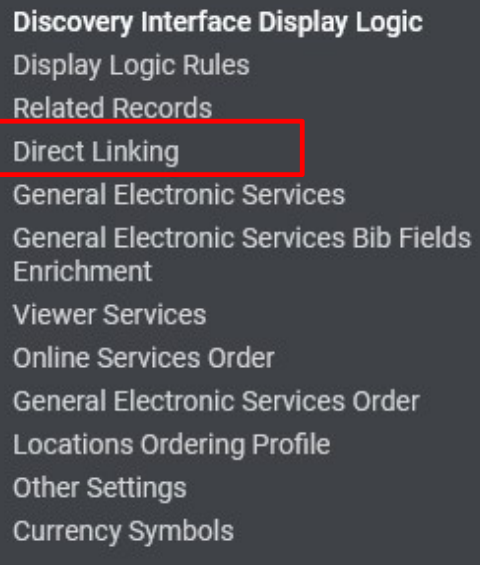

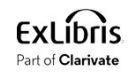

#### Configuring the Direct Linking

• Choose "Yes" for "Enable direct linking".

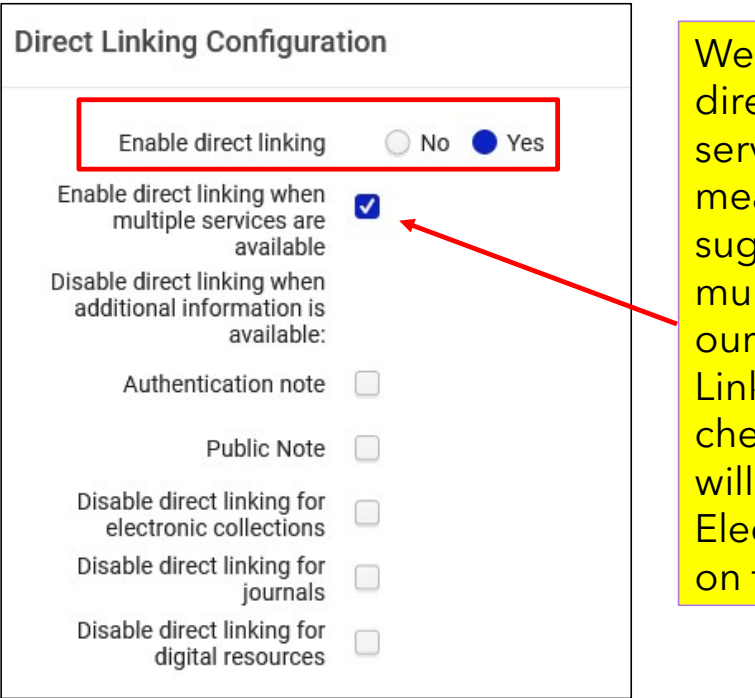

will also check "Enable ect linking when multiple We will also check "Enable<br>direct linking when multiple<br>services are available". This<br>means (as the name of the field<br>suggests) that when there are<br>multiple services variable (as in<br>our case above) the Direct ans (as the name of the field ggests) that when there are ltiple services variable (as in case above) the Direct We will also check "Enable<br>direct linking when multiple<br>services are available". This<br>means (as the name of the field<br>suggests) that when there are<br>multiple services variable (as in<br>our case above) the Direct<br>Linking will ecked then the Direct Linking work only if there is one ctronic Collection (service) the Services Page.

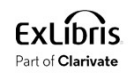

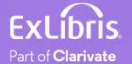

• Again, we will perform a search in Primo for electronic resource "Journal of education for library and information science" and click "Available Online".

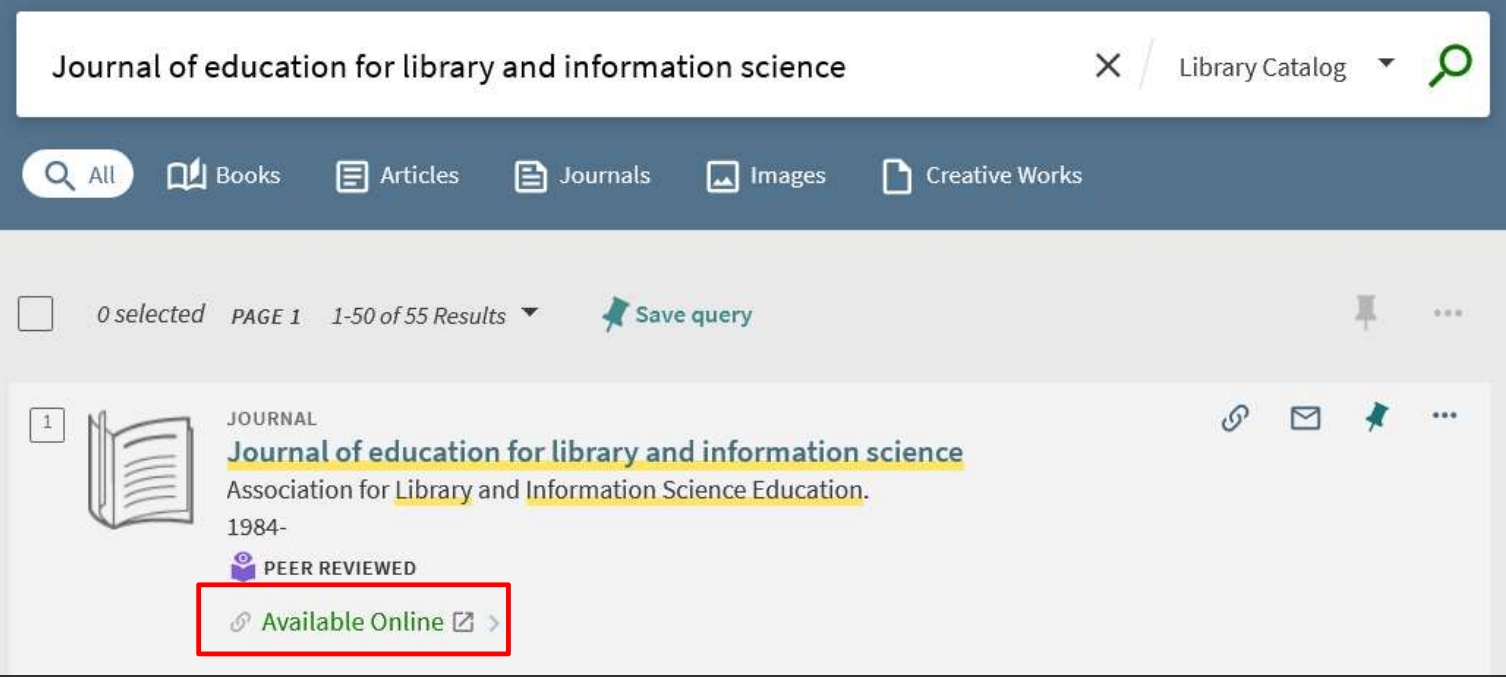

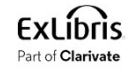

• We are taken directly to the resource in "Education Database" from interface "ProQuest"

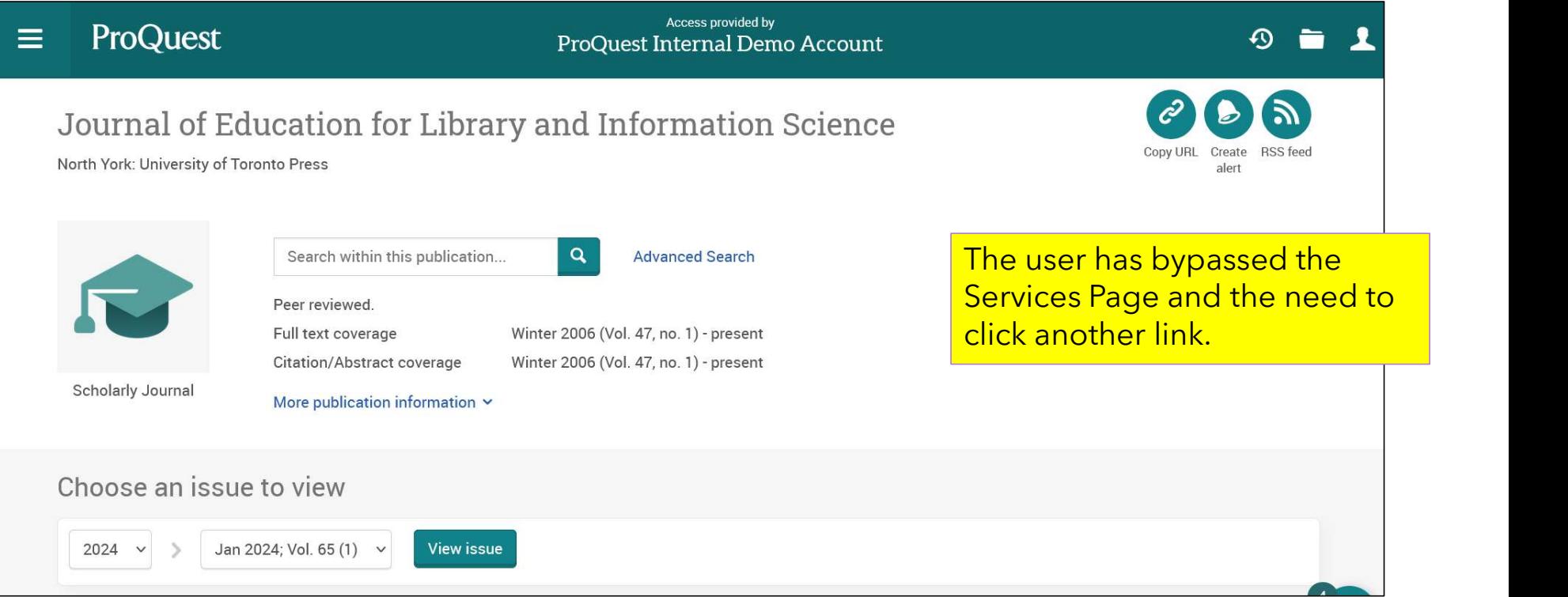

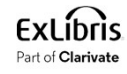

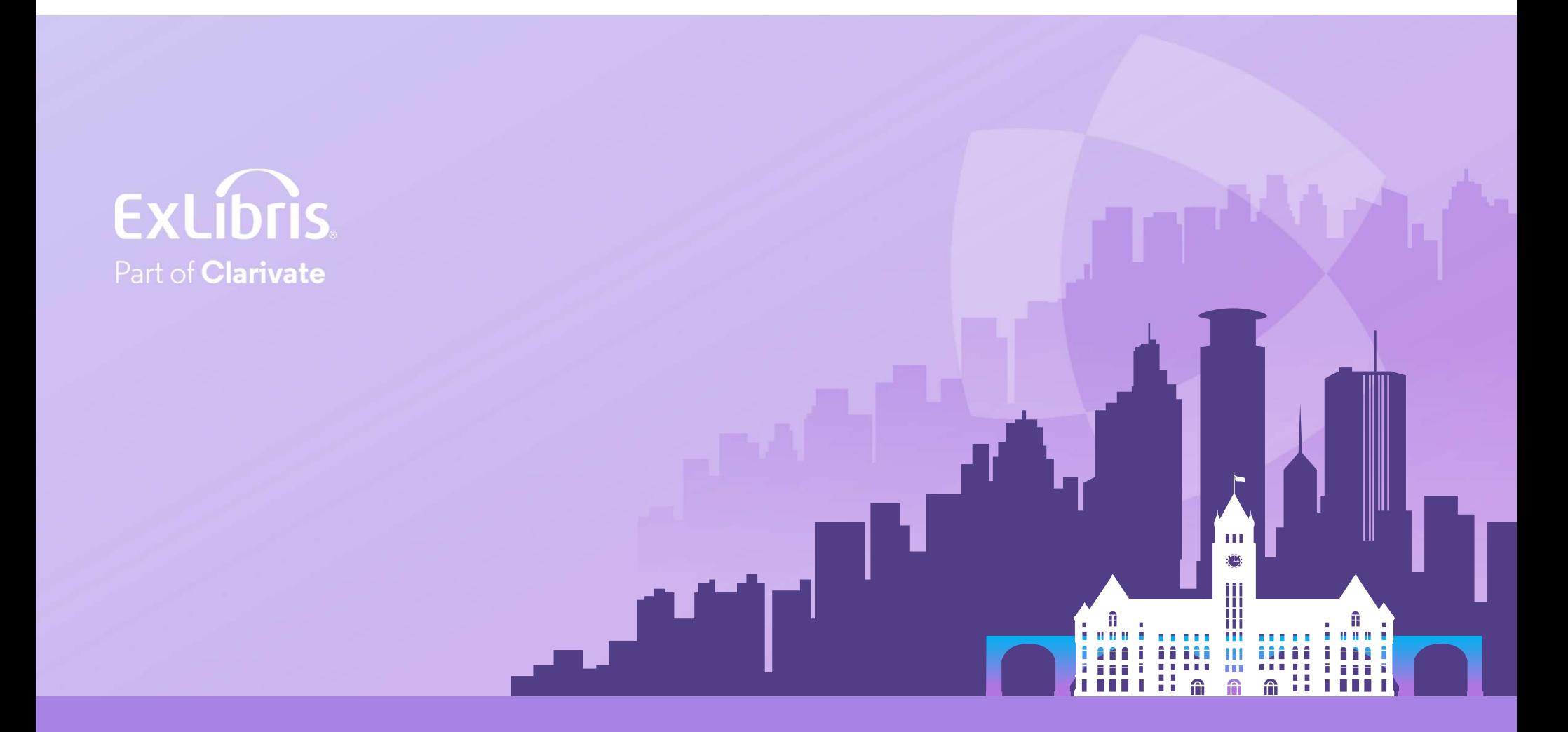

#### © 2024 Clarivate

Clarivate and its logo, as well as all other